## **How to Request a Classroom for Review Sessions and PLTLs**

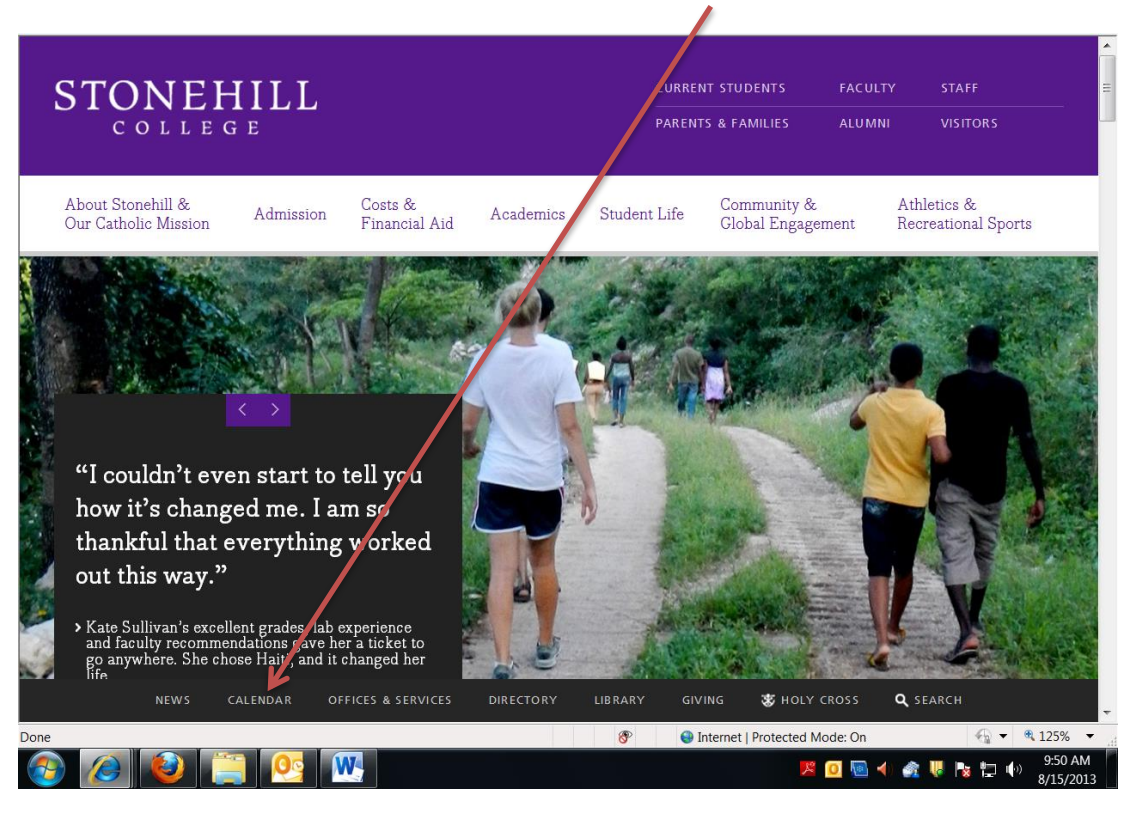

**(1) From the Stonehill College website click on "Calendar"**

## **(2) When that opens, click on "SUBMIT AN EVENT"**

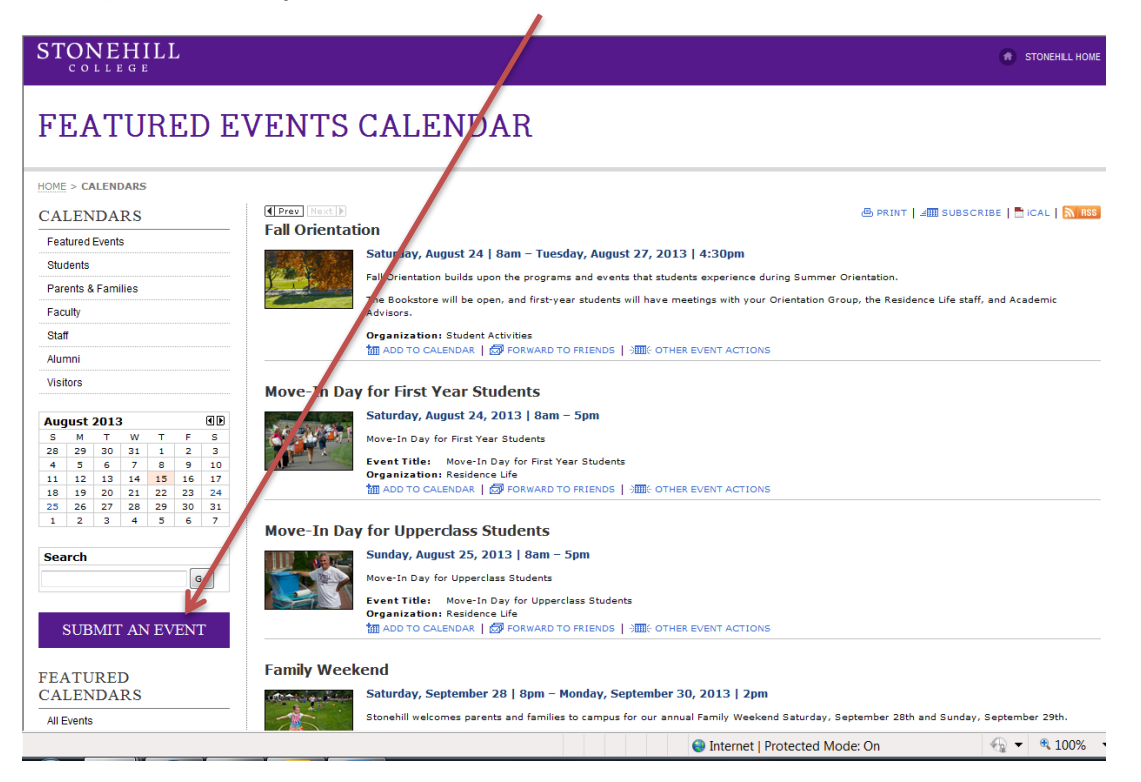

**(3) This will bring you to the sign-in page to open the request form. If you have previously used this website to request a classroom, you will need to logon. If you have not accessed this form in the past, please "click here" to register.**

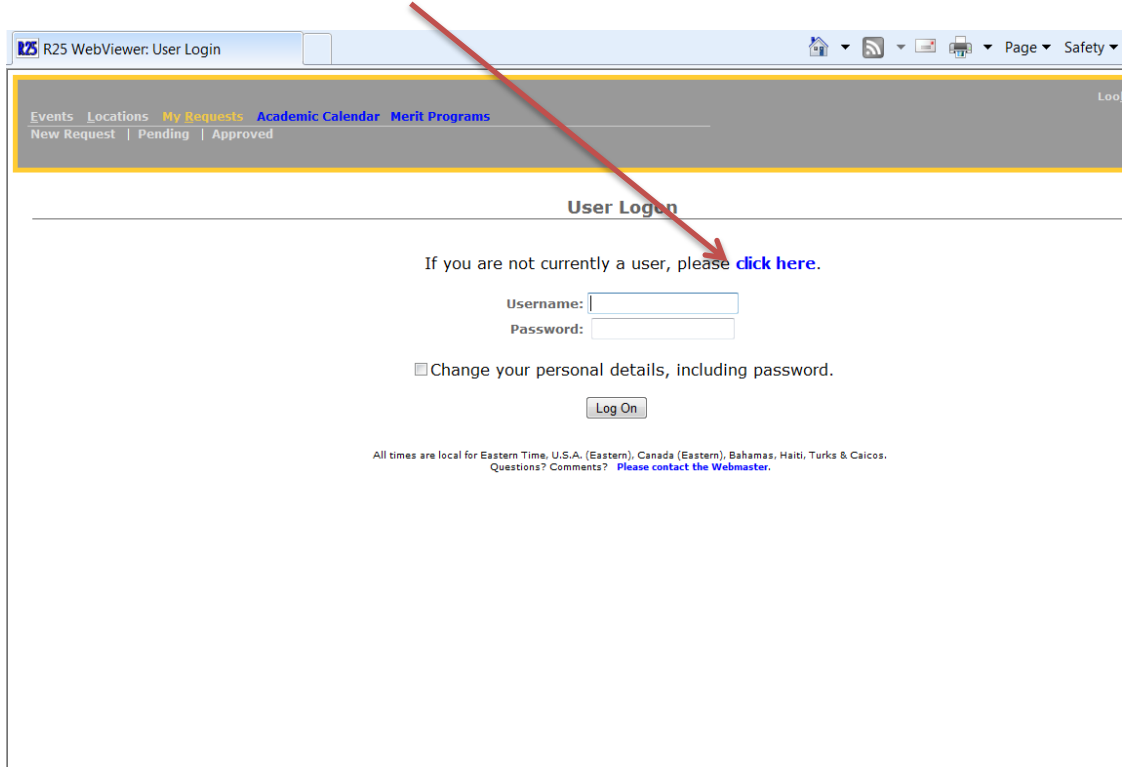

**As a new user, this is the short form you'll need to complete.** 

**Note: This password does not change; please choose a familiar password that you will not forget!**

 $\sim$   $\sim$ 

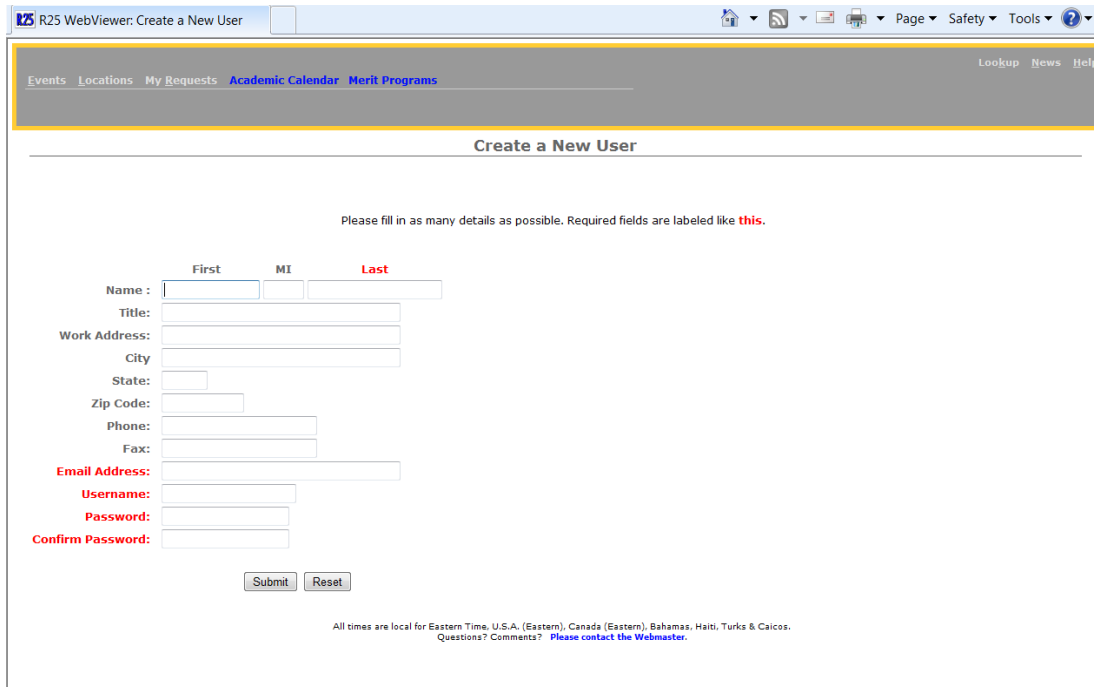

## **(4) Once you have entered your information, click on submit and you will come to the actual request form. Please follow the instructions on this page carefully:**

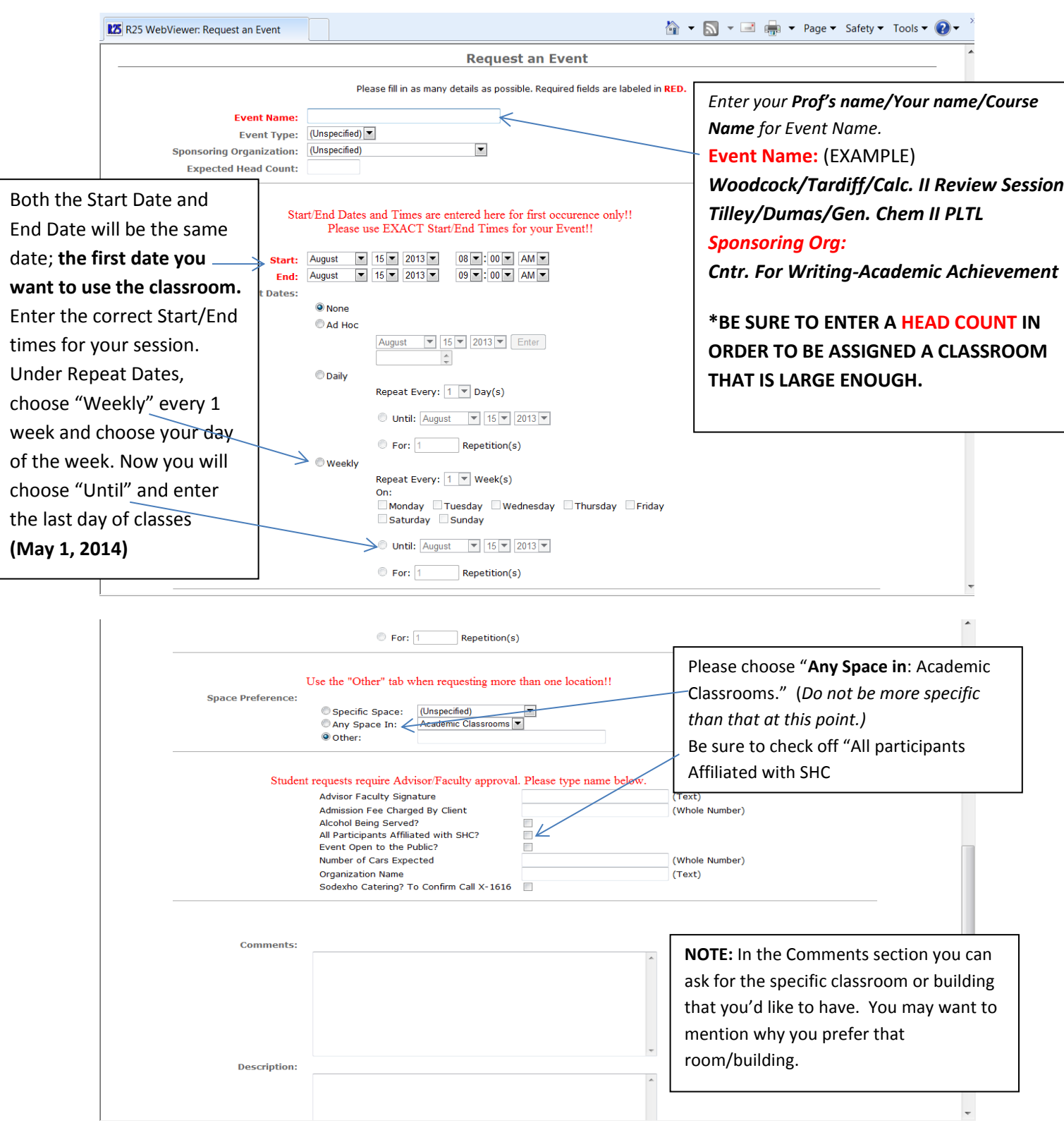

**(5) Click on the "Next" button, review your Request Form, make changes if necessary, and then "Submit"**